#### **SUPPLIER QUALITY MANAGEMENT**

Training Material – Revision 1 – April 2018

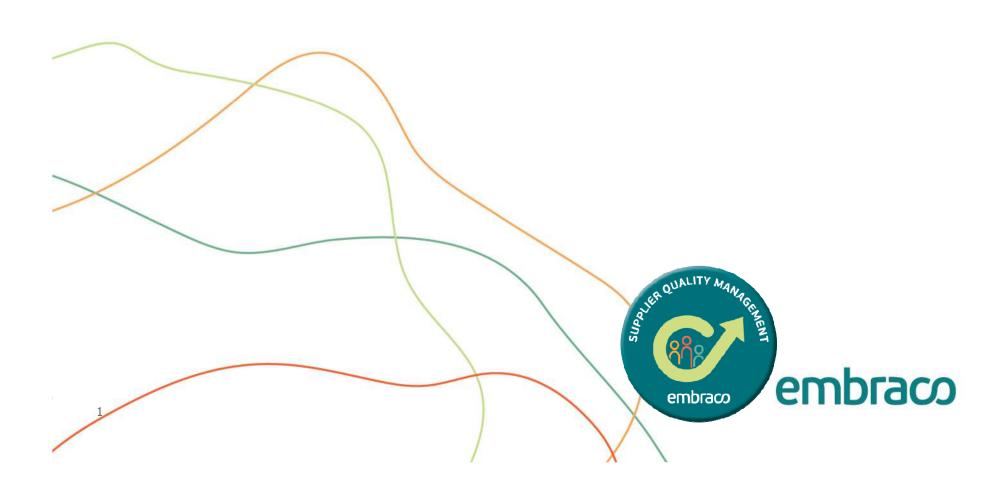

#### **EECON SQM Supplies Training**

Step 1. Open site:

https://embraco.softexpert.com/softexpert/login

Step 2. Enter with User and Password. Click in Login.

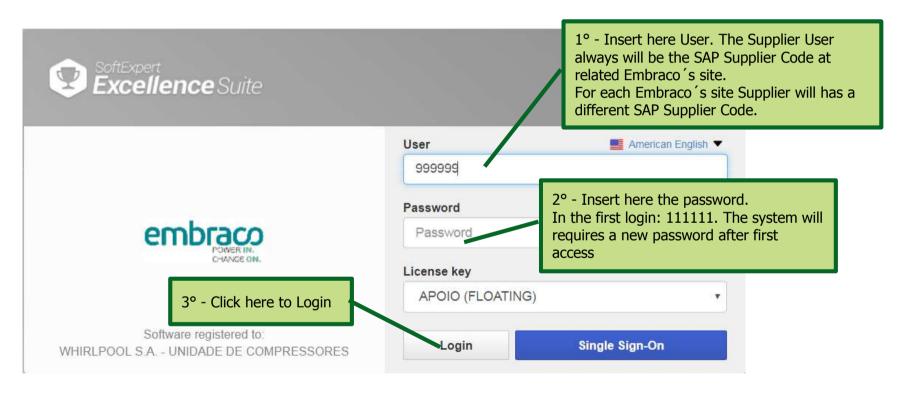

Step 3. Release the use of pop up for SQM site

### Objective

- Provide to Embraco's units, a commercial management tool to support the Suppliers Quality Assurance process, that:
- Facilitate the execution of SQA records and tasks;
- Optimize and automate the follow-up activities;
- Generate the Supplier's KPI online and in real time, with better confidence and global approach;
- Connect Suppliers through internet;
- Supplier monitor online;
- Standardizes work flow forms.

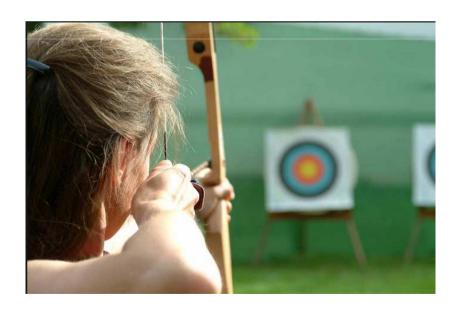

### **Gains** NCM/Anomaly work flow. (Example)

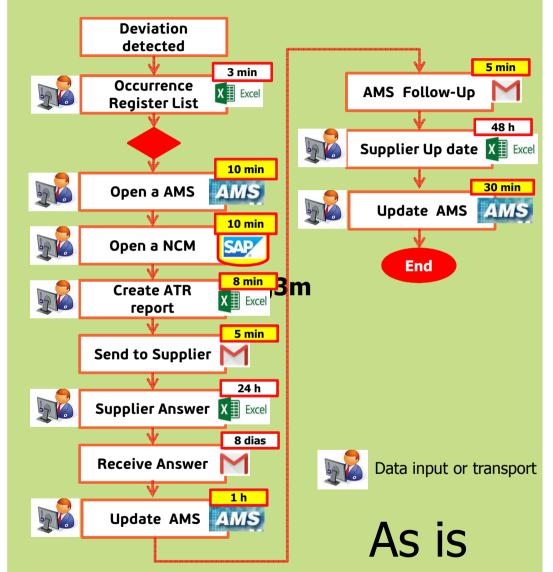

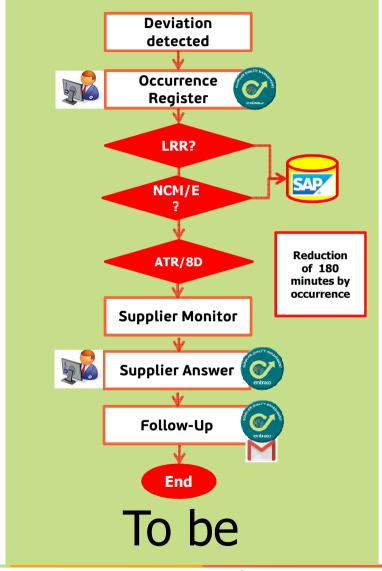

#### System Main Monitor

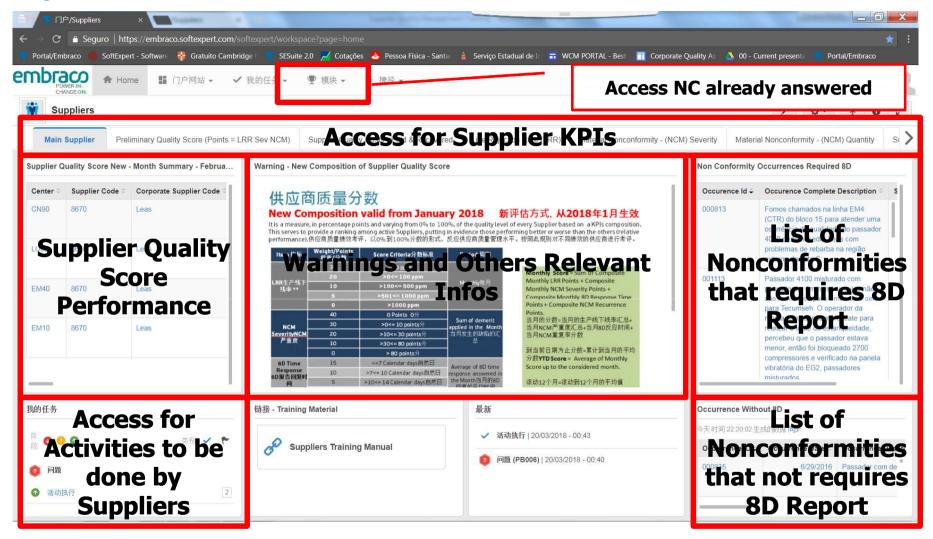

## PRNC – Process of Non-Conformity Supplier Actions

#### **NC Workflow**

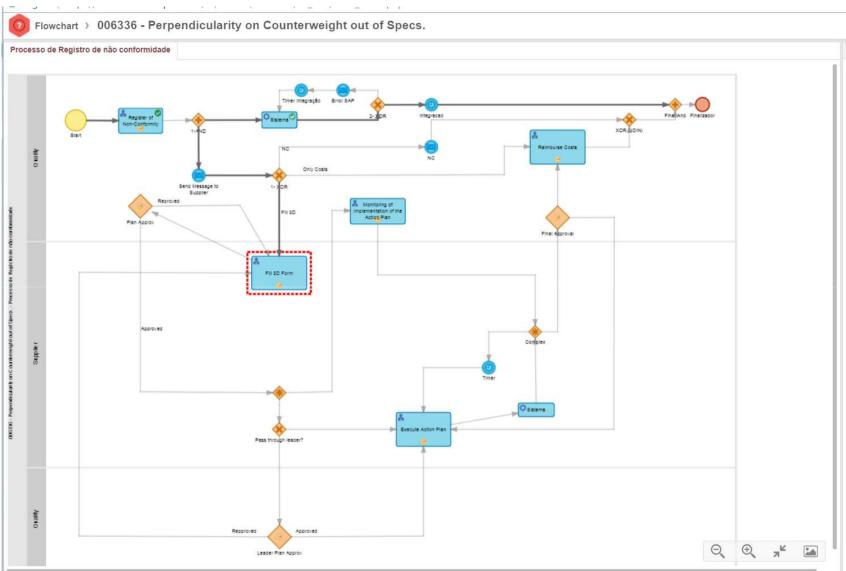

#### PRNC – Process of Non-Conformity

- Step 1. Open site: https://embraco.softexpert.com/softexpert/login
- Step 2. Enter with User and Password. Click in Login.

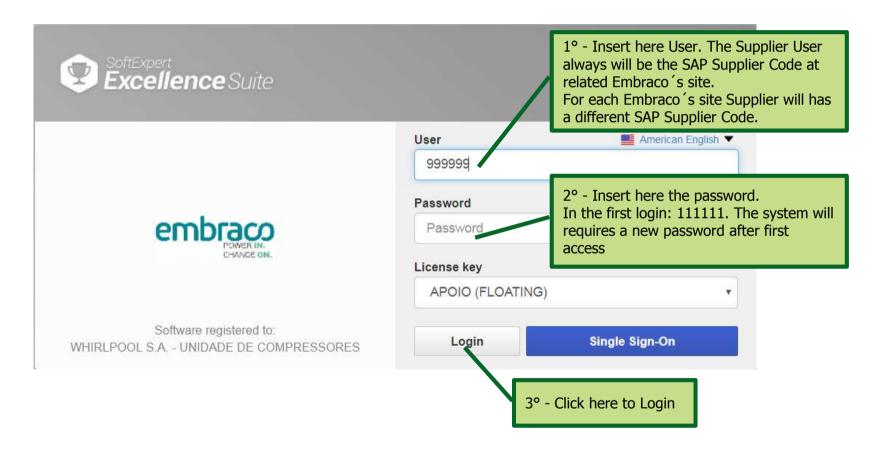

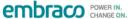

#### PRNC – Selecting the activities

#### Step 3. Click in **Activity execution**.

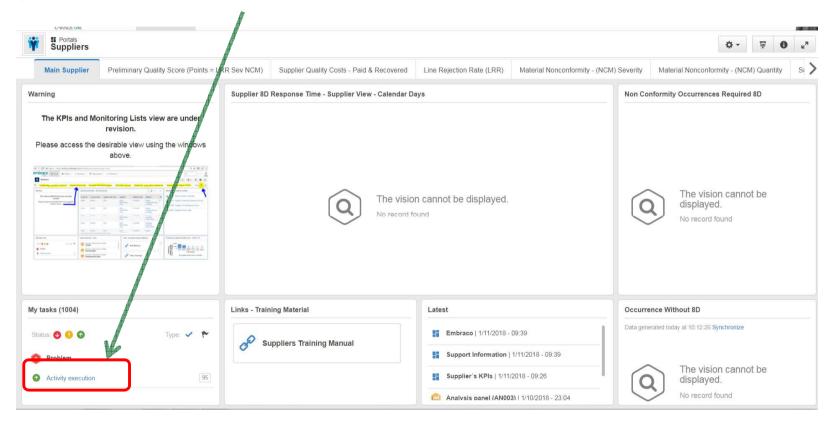

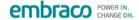

#### PRNC – Choose the occurrence

Step 4. Select in the list the activity that you will run and double click.

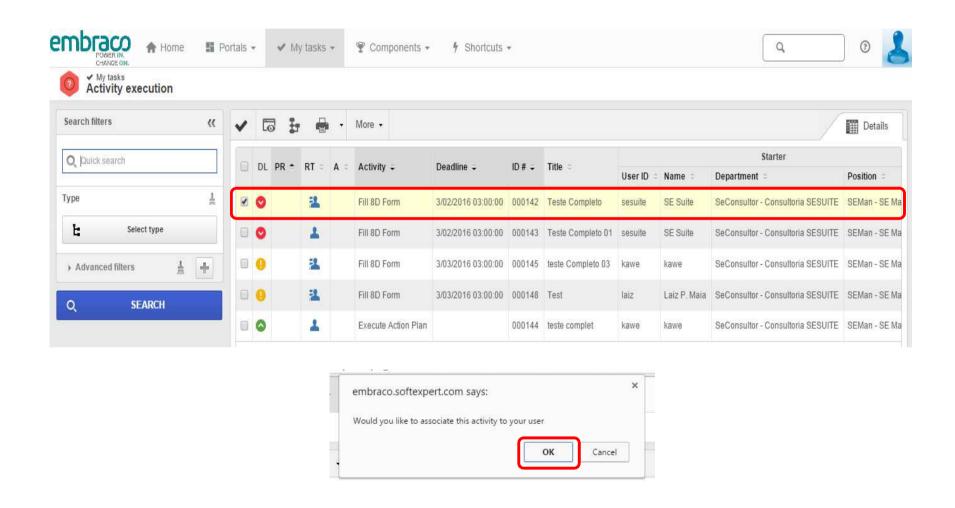

#### PRNC – Process of Non-Conformity

Step 5. If Embraco opening one NC Report or Costs Report, Supplier will just visualize the register, wouldn't be possible to fill the 8D report.

Select the views to access the information, evaluate info provide by Embraco and start to answer the 8D.

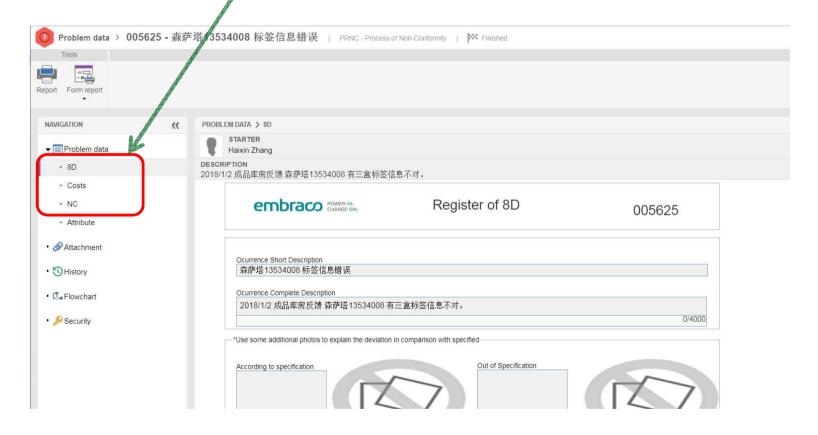

#### PRNC – Answer 8D - Suppliers

Step 6. Select the 8D view and start to fill the 8D Report.

Inform the containment actions to bock the problem.

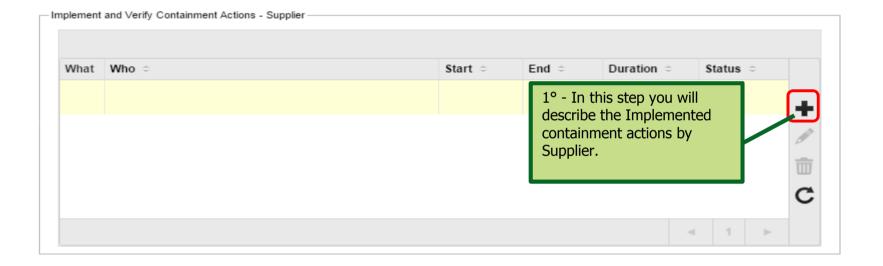

### PRNC – Details of containment actions done at Supplier.

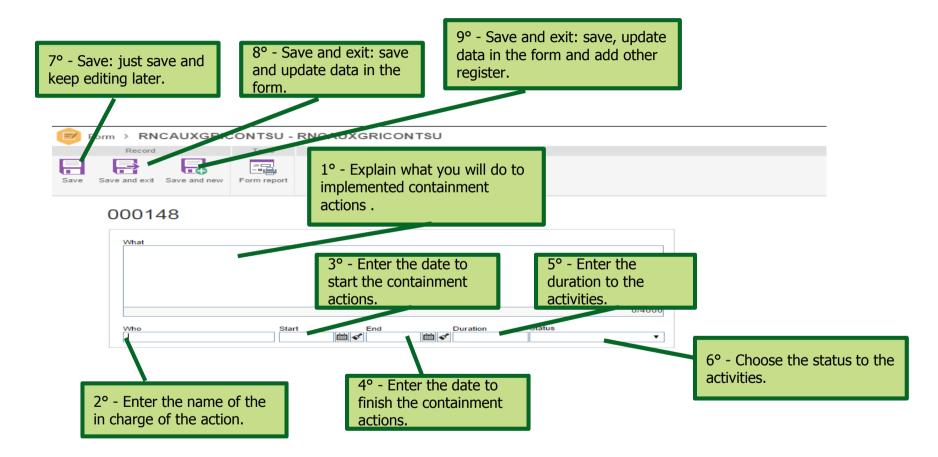

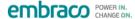

#### PRNC – Evidences of changes

Step 7. In this step you will use some additional photos to explain the better the changes done by Suppliers.

Supplier must be able to provide evidences form previous (in the moment of failure) and reinforced process

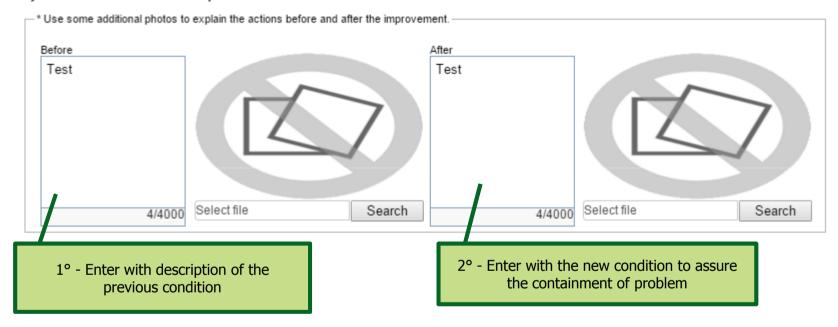

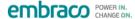

### PRNC – Defining the team for solve the problem

Step 8. Enter the name of the participants that will help to define and verify the root causes.

Remember that is necessary to have representatives of all process steps to assure the proper root cause analysis. (Production, Engendering, Quality Control, etc...)

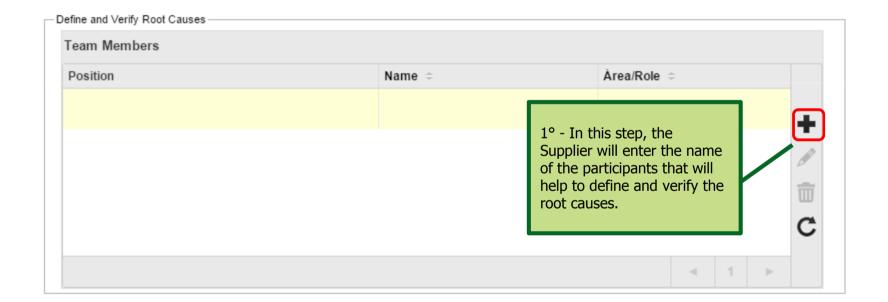

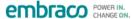

#### PRNC – Enter of name of participants

Step 9. Choose the position in the team.

Step 10. Enter the name.

Step 11. Enter area.

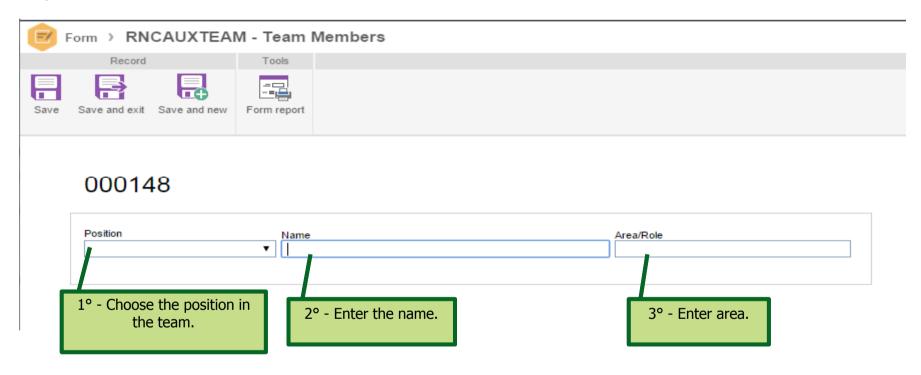

Remember that is necessary to have representatives of all process steps to assure the proper root cause analysis. (Production, Engendering, Quality Control, etc...)

#### PRNC – Root cause analysis.

Step 12. In this section, define Ishikawa's diagram to the 4M's: Material, Machine, Method and Man.

If any 'M' is not applicable, inform "N/A"

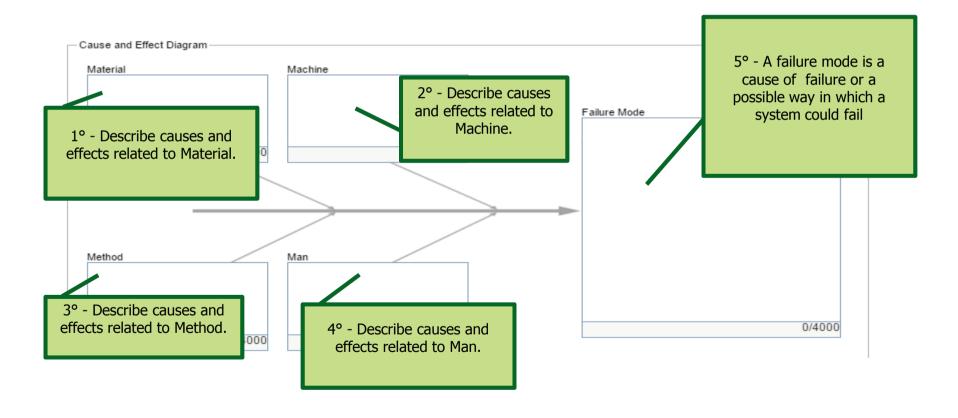

#### PRNC – Defining the most probable causes

Step 13. Enter the most probable cause analysis.

For any M probable cause informed in Ishikawa's diagram is mandatory describe the most probable cause and its priority related others ones.

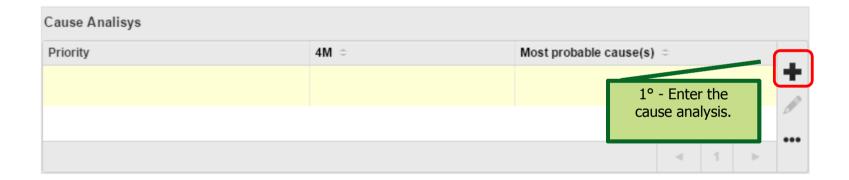

#### PRNC – Enter with most probable cause

Step 14. Enter the with most probable cause details.

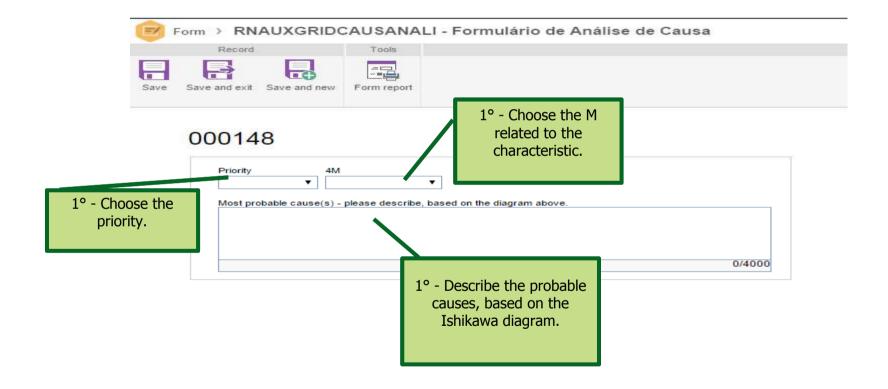

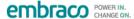

#### PRNC – Validate the root causes

Step 15. Answer the 5W for each defined root cause.

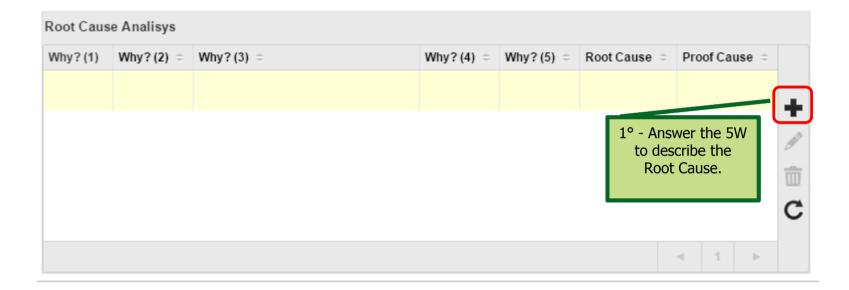

#### PRNC – Validate the root cause

Step 16. Choose cause.

Step 17. Answer the 5W.

Step 19. Explain the Proof Causes.

Step 18. Explain the Root Cause.

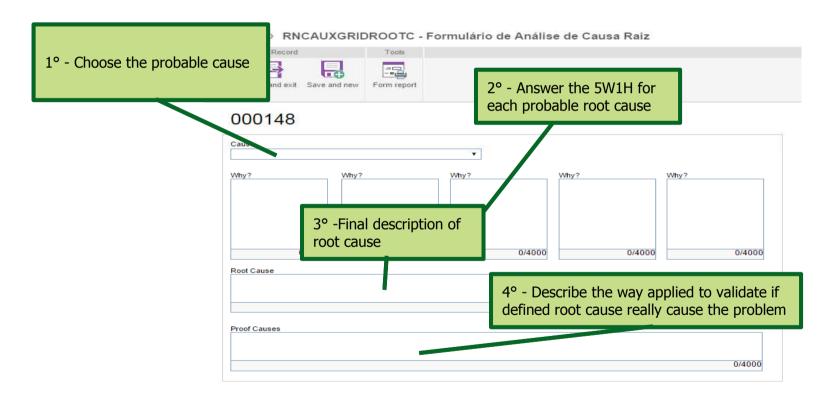

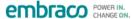

#### PRNC – Defining Corrective Actions

Step 20. Enter the permanent corrective action.

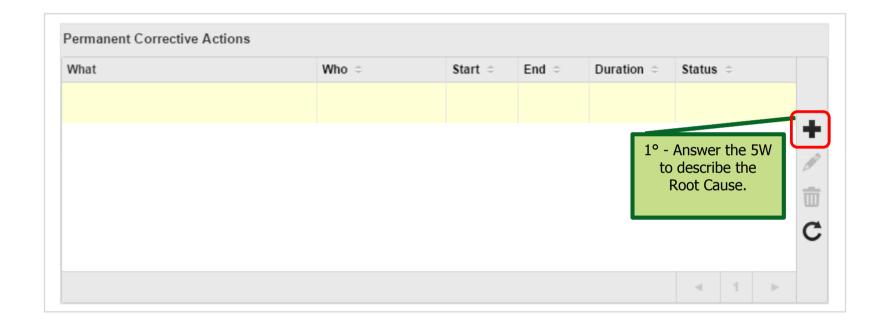

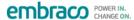

#### PRNC – Enter with corrective actions

Step 21. Enter with details about the corrective actions planned by Suppliers

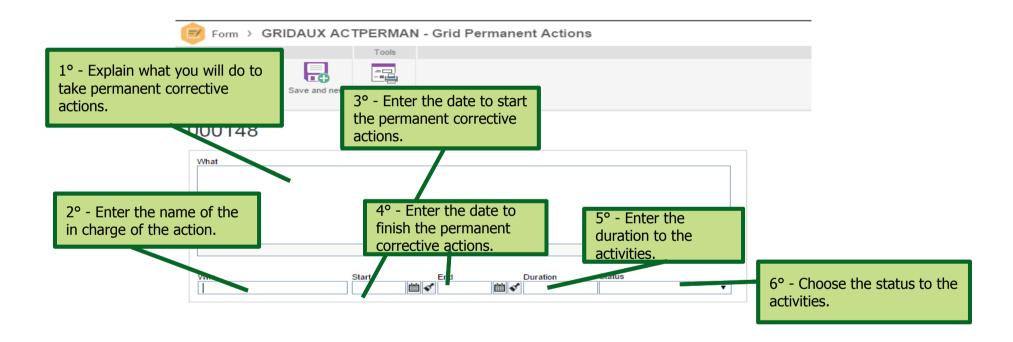

### PRNC – Enter with preventives actions to avoid recurrence

Step 22. How prevent the recurrence?

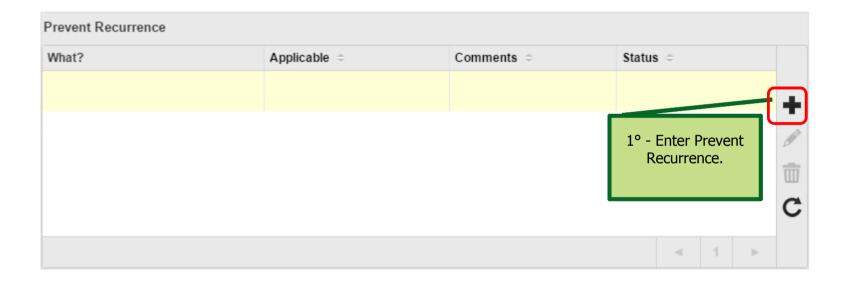

#### PRNC – Define the preventive actions

Step 23. Detail the action done to prevent the recurrence, at least the actions described below warning attention must be considered.

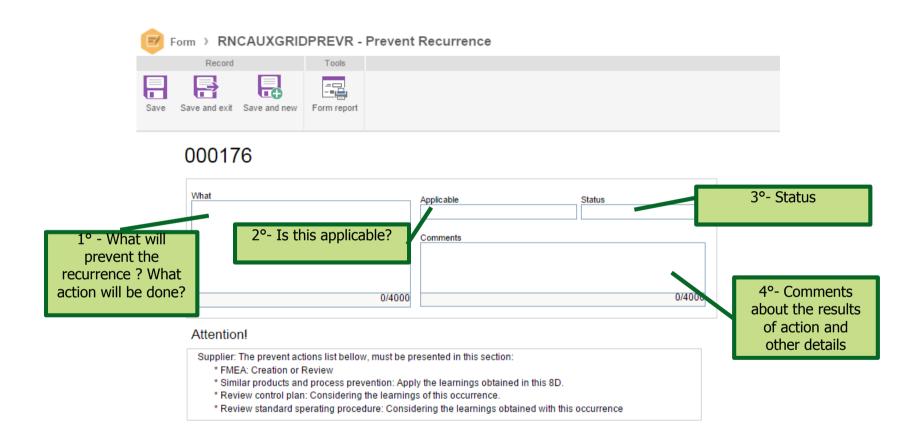

#### PRNC – Submission of 8D action plan to Embraco

Step 26. Once 8D plan be concluded, Supplier must submit the plan to Embraco evaluation.

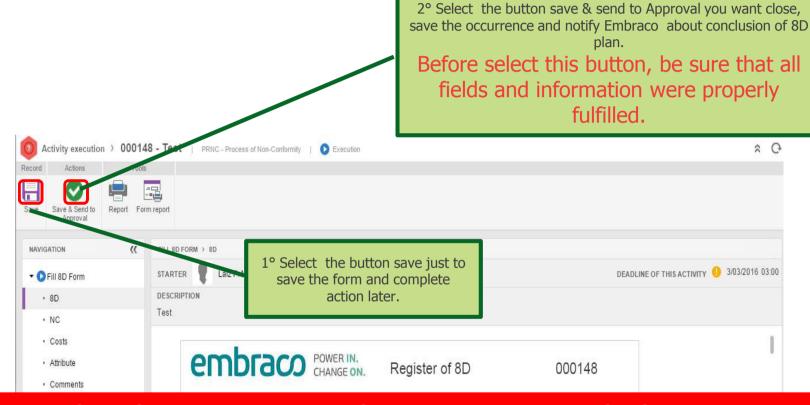

After select button Save and Sent to Approval, the root cause definition and corrective actions planning phase is concluded. Is necessary to wait that Embraco approves the action plan.

#### PRNC – Process of Non-Conformity Completing the Supplier Actions

This phase starts only after Embraco approves the action plan.

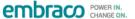

#### PRNC – Selecting the activities

#### Step 1. Click in **Activity execution**.

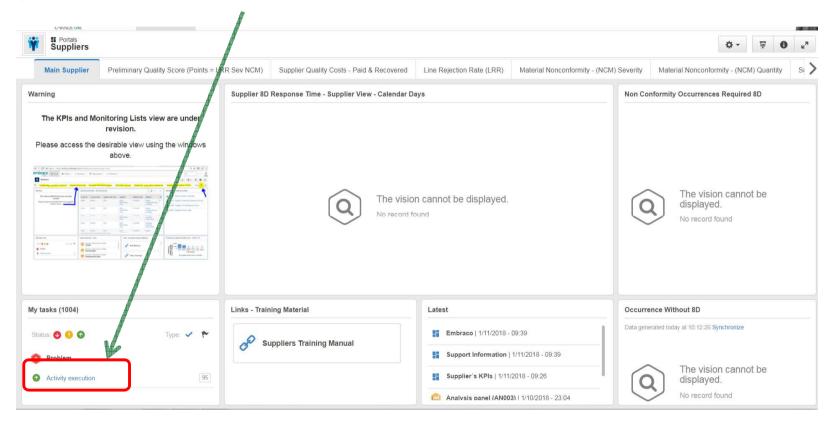

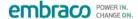

#### PRNC – Choose the occurrence

Step 2. Select in the list the activity that you will run and double click.

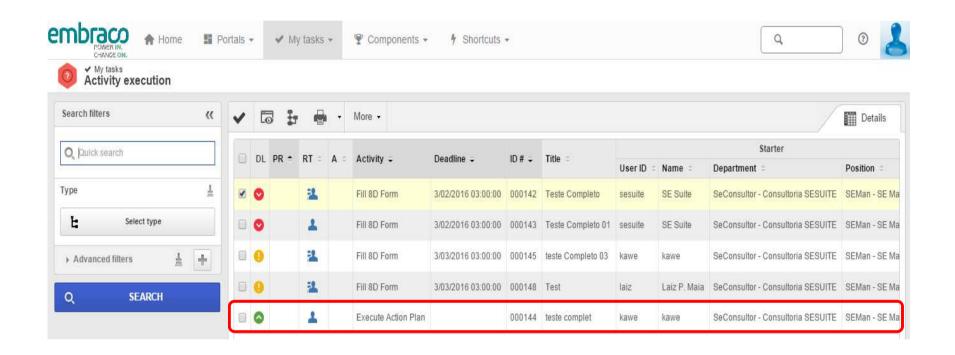

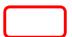

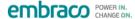

### PRNC – Complete the containment, corrective and preventive actions.

Step 3. Supplier must complete all planned actions.

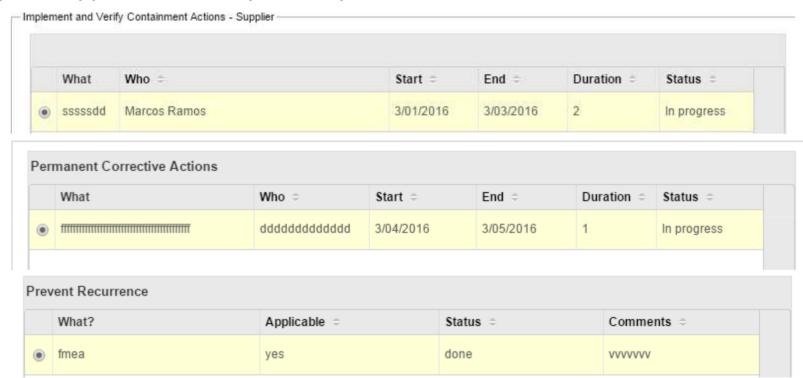

All action must have the status completed before sent to Embraco final evaluation.

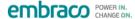

#### PRNC – Show the improvements

Step 2. In this step you will use some additional photos to explain the situation before and after the improvements.

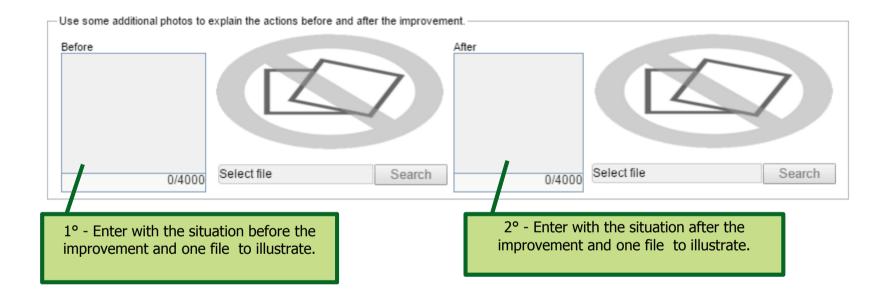

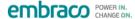

#### PRNC – Final comments and results

Step 3. In this step Supplier should formalize the final comments, expectations as well as recognize the work done by team.

| Closure and Team Celebration / Comments |        |
|-----------------------------------------|--------|
|                                         |        |
|                                         |        |
|                                         |        |
|                                         |        |
|                                         |        |
|                                         | 0.000  |
|                                         | 0/4000 |

#### PRNC – Final submission to Embraco

Step 4. After complete all the actions planned, including evidences Supplier can submit the results to Embraco final approval.

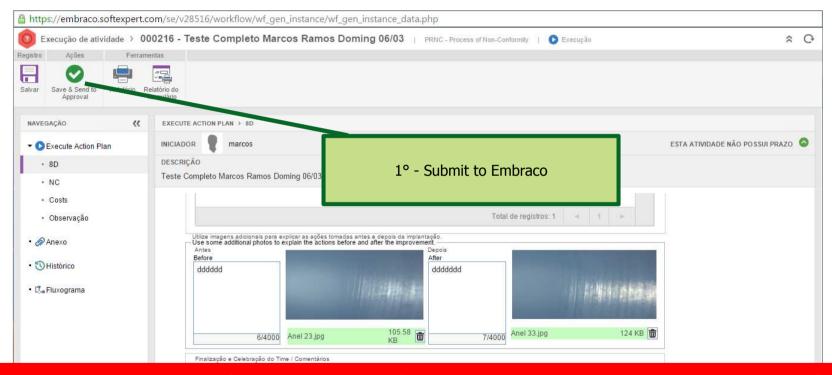

Be sure that all fields and information were completed befora submit to Embraco final approval

### PRNC will be finished once Embraco accept the evidences

#### **PSCS** — Supplier Conformity Statement Process

n Flowchart → PSCS001512 - 3/21/2018 - Guilherme Venturi

Supplier Conformity Statement Process

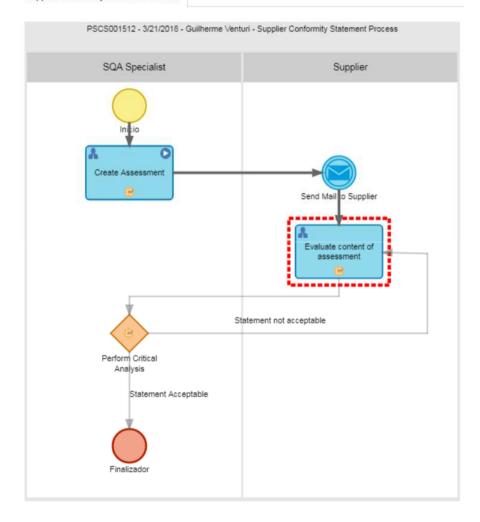

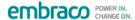

# PSCS – Supplier Conformity Statement Process Supplier Actions

#### PSCS – Accessing Supplier Conformity Statement Process

Step 1. Click in **Activity execution**.

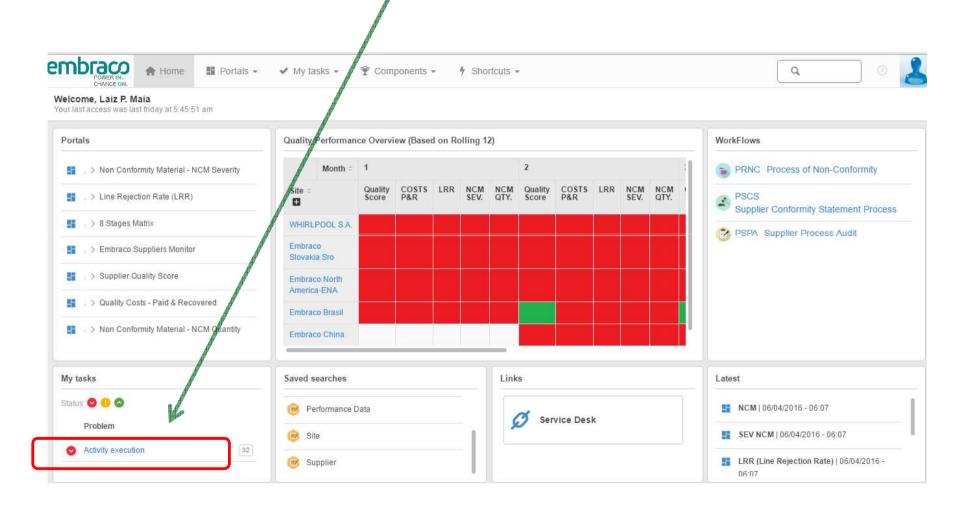

#### PSCS – Accessing Supplier Conformity Statement Process

Step 2. Select in the list the activity that you will run and double click.

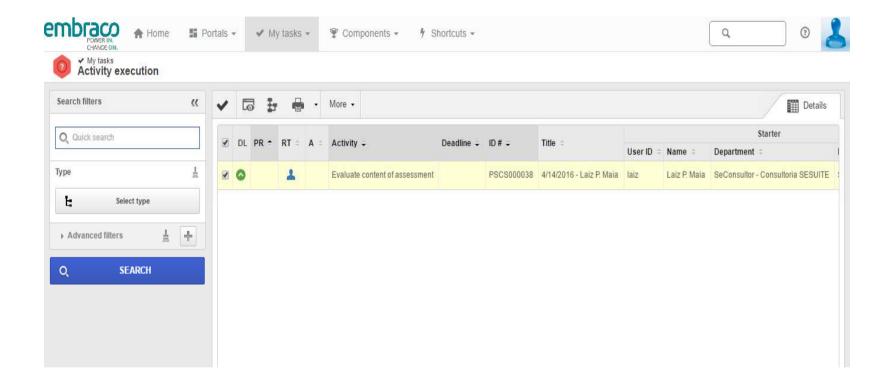

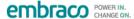

#### PSCS – Answering Supplier Conformity Statement Process

- Step 1. Supplier will answer: 'Comply with the specification' or 'Not comply with specification'.
- Step 2. Select files to attach to the document.
- Step 3. Enter additional comments.

#### Supplier Statement Section

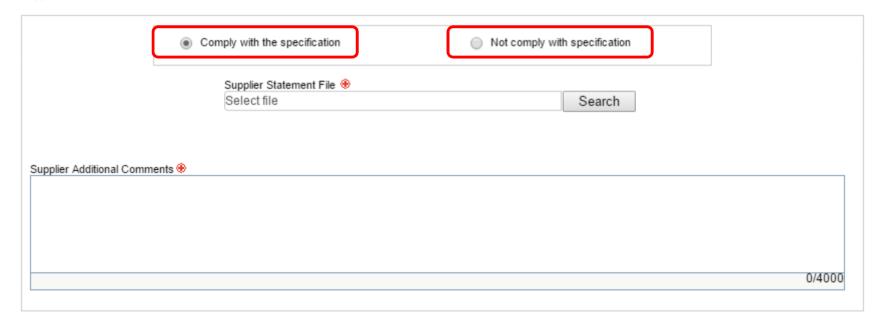

#### PSCS – Answering Supplier Conformity Statement Process

Step 4. Submit statement to Embraco.

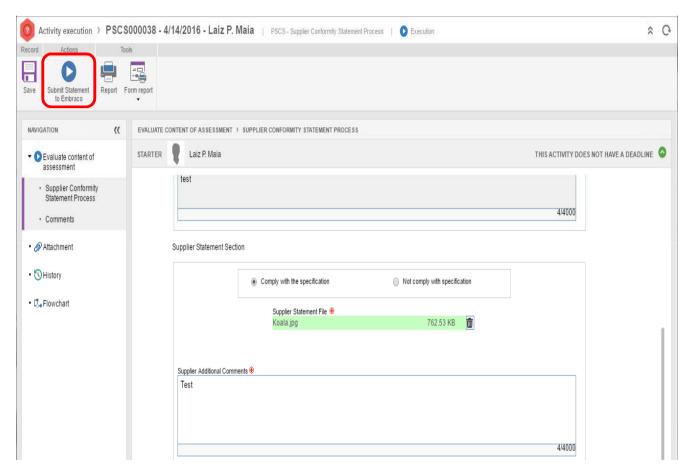

The next steps will be done by Embraco

# **PSPA** – Supplier Process Audit Process Supplier Actions

#### FLOWCHART

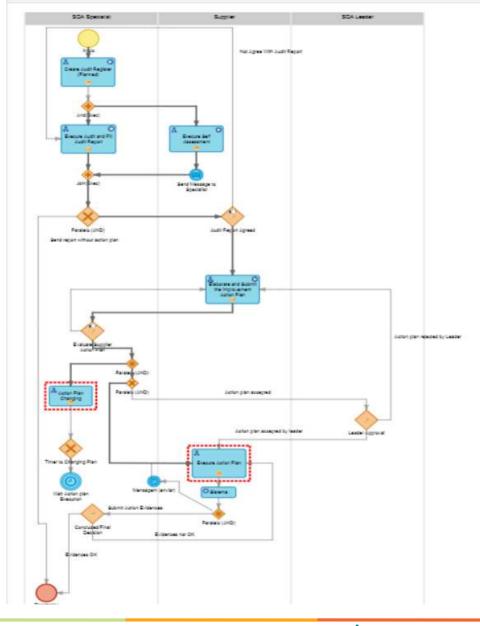

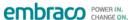

Step 3. Click in **Activity execution**.

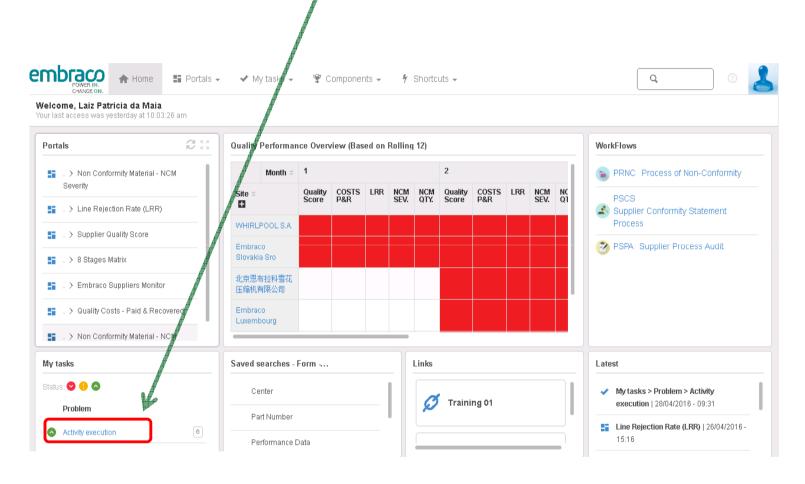

Step 4. Select the activity.

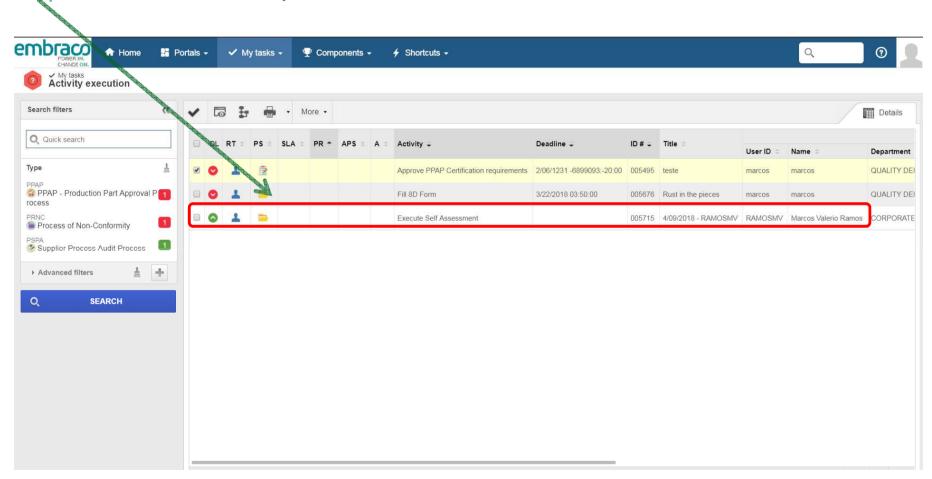

Step 5. Access the document, perform the self assessment fulfilling all the scores and observations and submit the report to Embraco's analysis..

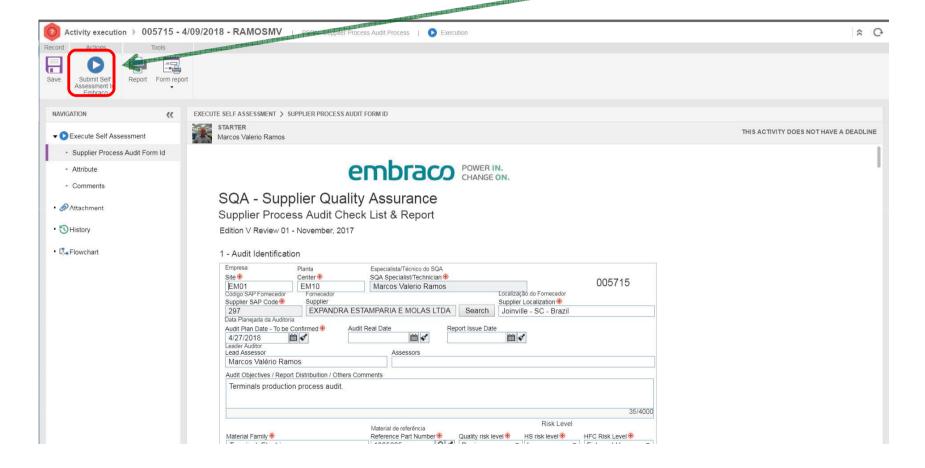

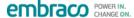

Step 6. After Embraco evaluates the audit results, the report will be submitted to Supplier's content evaluation. Access the document and verify if the scores, comments and improvement action makes sense for Supplier.

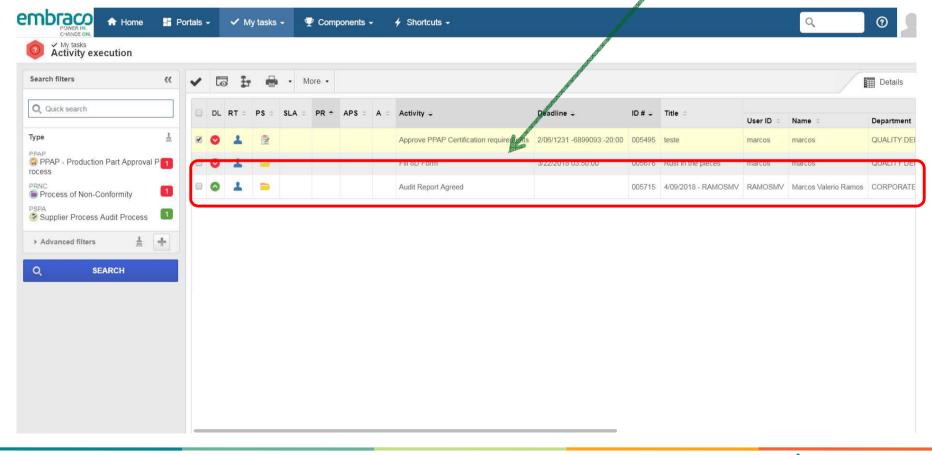

Step 7. Supplier can agree or not agree with the report content. If not agrees Supplier must to inform the rejection reasons.

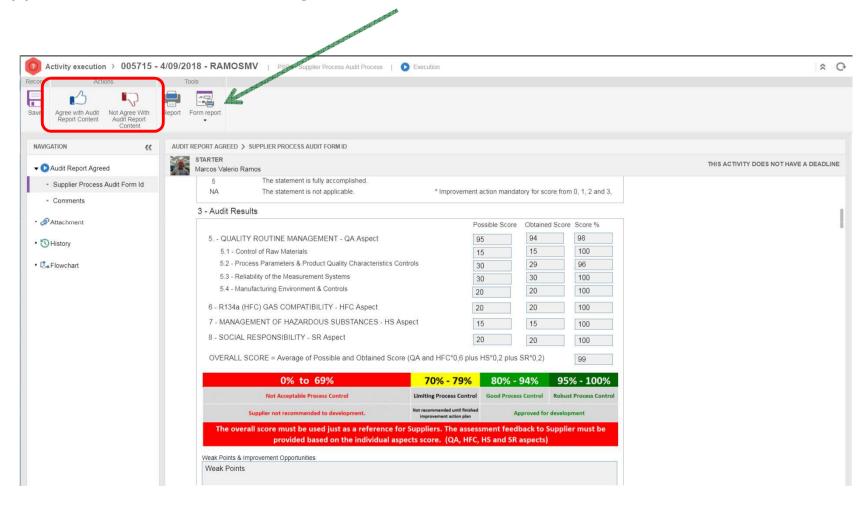

Comments and Reasons to rejection of process phases will be available in the "History" document section.

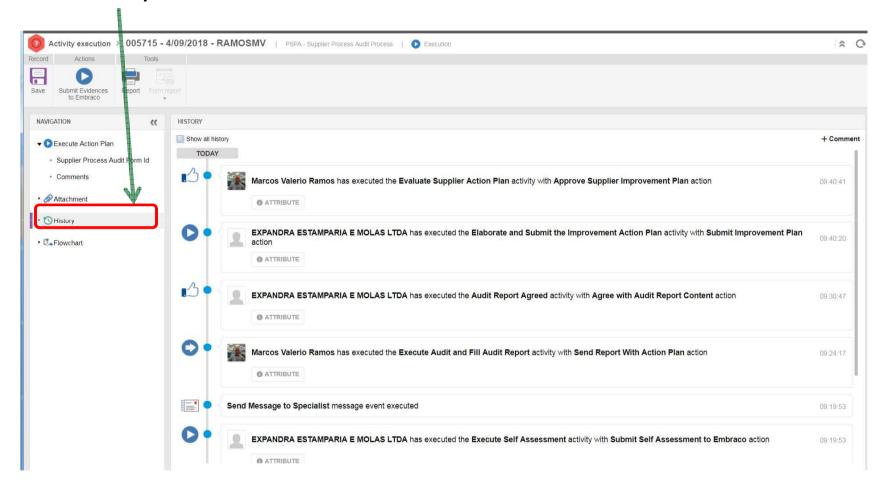

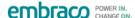

Step 8. Once Supplier agrees with content, Supplier must to complement the action plan section with actions to cover the improvement points proposed by Embraco.

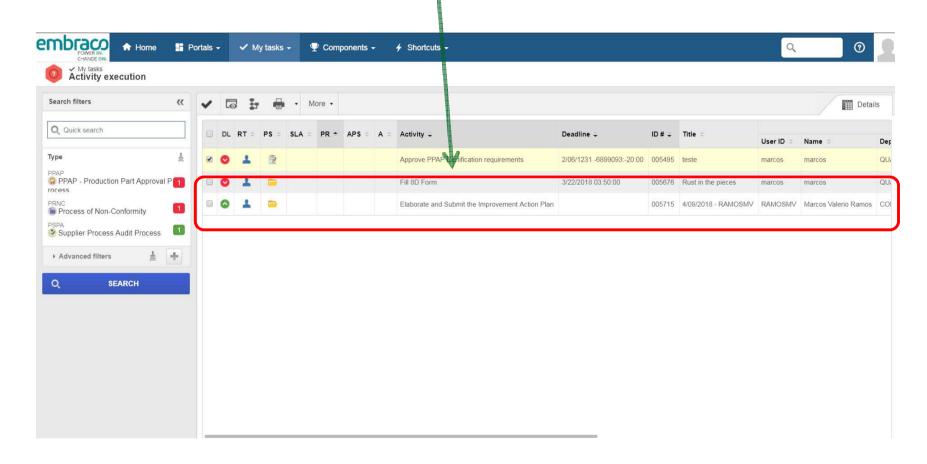

Step 9. Supplier must "Edit" each one of proposed action, informing the action to cover the improvement opportunity indicated by Embraco.

After inform action for all lines, Supplier must submit the planned actions to Embraco "approval".

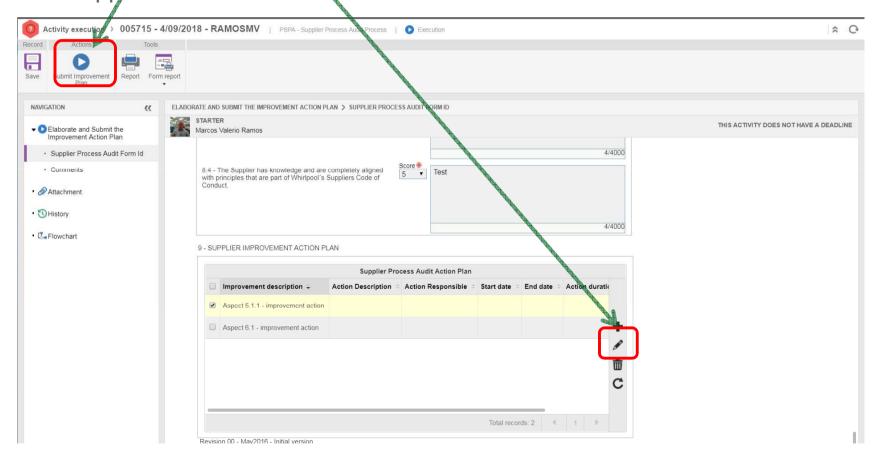

Step 10. Embraco can rejects the Action Plan and ask for additional information, once Embraco approves the action plan Supplier must complete the actions and submit the evidences to Embraco's Final Approval.

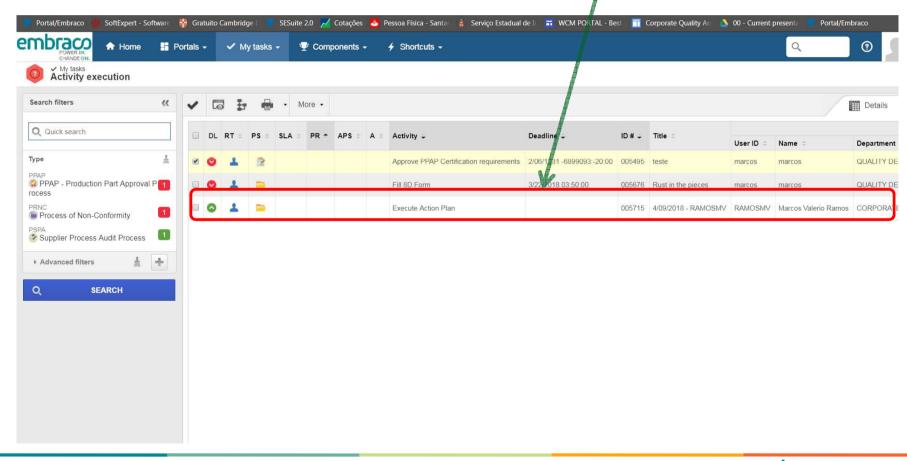

Step 10. Embraco can rejects the Action Plan and ask for additional information, once Embraco approves the action plan Supplier must complete the actions and submit the evidences to Embraco's Final Approval.

If Embraco accepts the evidences the process will be concluded. If not, additional info can be required by Embraco

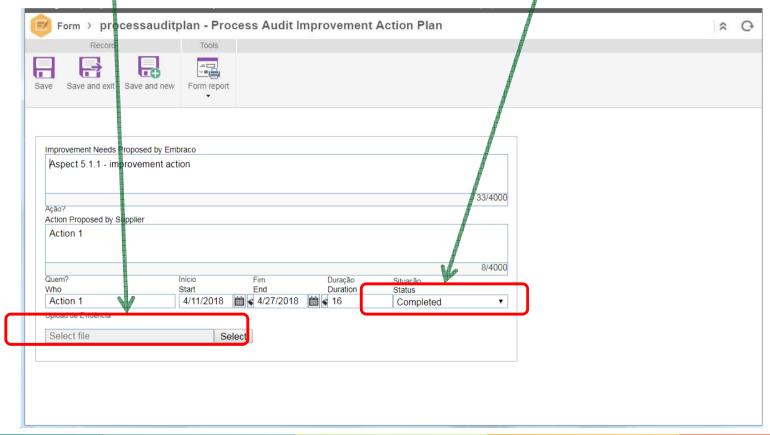